# **ESET Tech Center**

[Knowledgebase](https://techcenter.eset.nl/en-US/kb) > [Legacy](https://techcenter.eset.nl/en-US/kb/legacy) > [Operating system/Hardware information not showing in ESET](https://techcenter.eset.nl/en-US/kb/articles/operating-system-hardware-information-not-showing-in-eset-protect-8-x) [PROTECT \(8.x\)](https://techcenter.eset.nl/en-US/kb/articles/operating-system-hardware-information-not-showing-in-eset-protect-8-x)

## Operating system/Hardware information not showing in ESET PROTECT (8.x)

Steef | ESET Nederland - 2021-06-25 - [Comments \(0\)](#page--1-0) - [Legacy](https://techcenter.eset.nl/en-US/kb/legacy)

#### **Issue**

Operating system information is not displayed in the **OS Version** column in the ESET PROTECTWeb Console. Hardware information and or installed software is not correct.

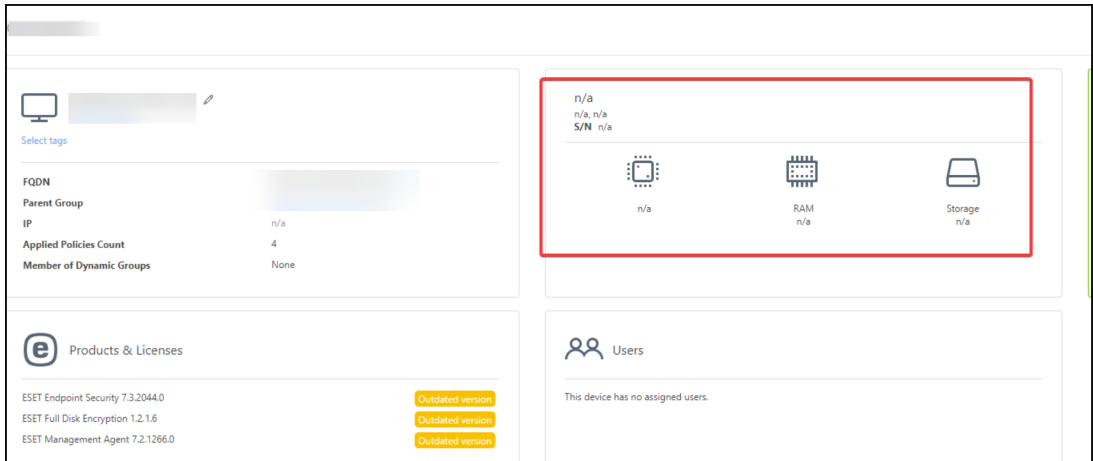

To confirm this issue, check the errors in the trace.log file.

You can find the following

file: C:\ProgramData\ESET\RemoteAdministrator\Agent\EraAgentApplicationData\Logs\trace. log.

Error messages captured in the log file:

Error: CSystemConnectorModule [Thread 1f6c]: CWbemMethodCallResult: GetObject failed.

#### Error code = **0x80041002**

Error: CSystemConnectorModule [Thread 1f6c]: Message task was canceled because maximum retry count was reached, message was: OSLogsRequest

### **Solution**

1. Open command prompt as an administrator by clicking the **Start** button and typing cmd in. Right click **Command Prompt** and select **Run as administrator** from the context menu.

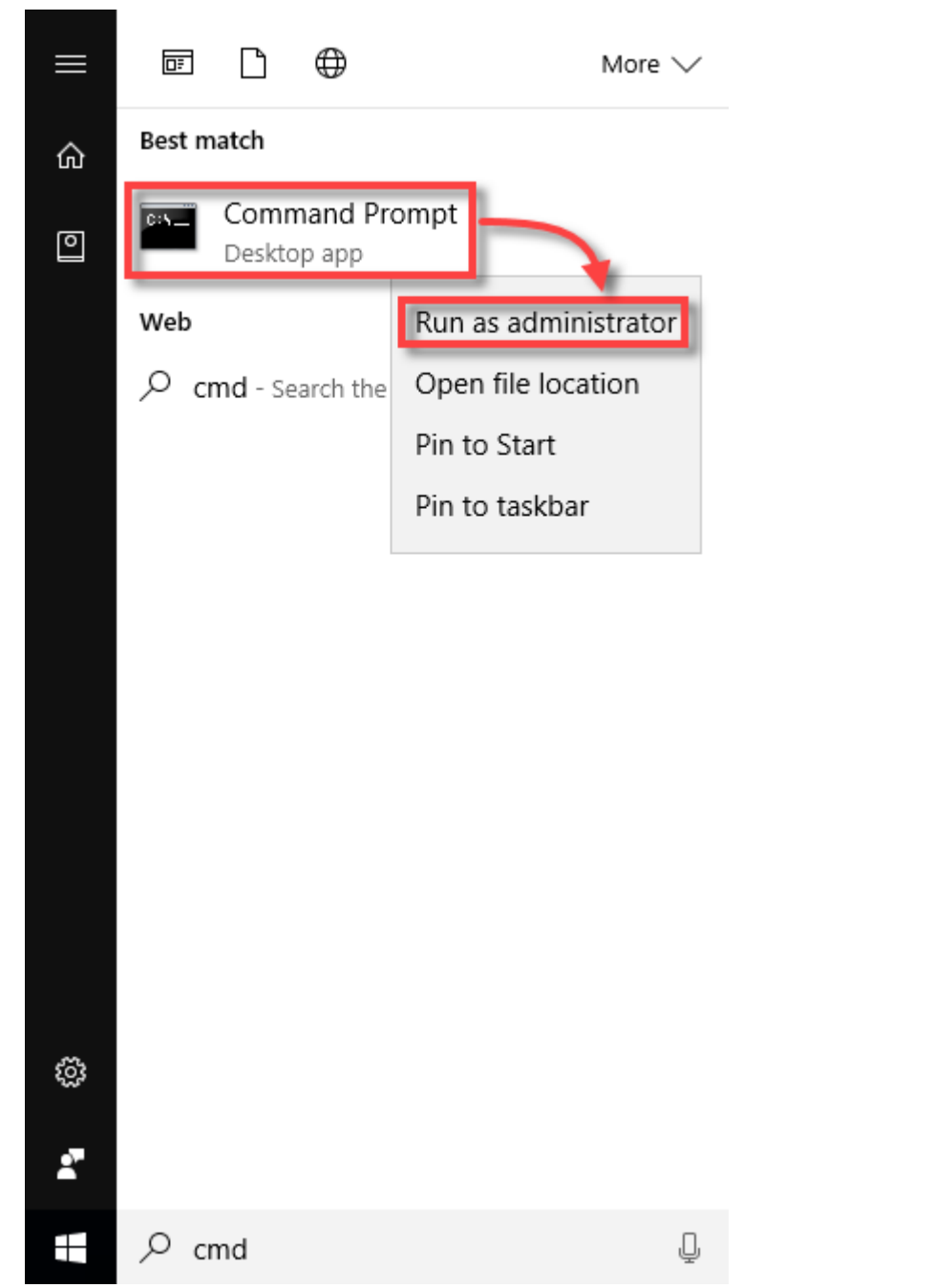

2. To stop the **Winmgmt WMI** service run following command in the command prompt:

net stop winmgmt

3. Rename C:\Windows\System32\wbem\Repository to different name. Right click on the **Repository** folder and select **Rename** from the context menu.

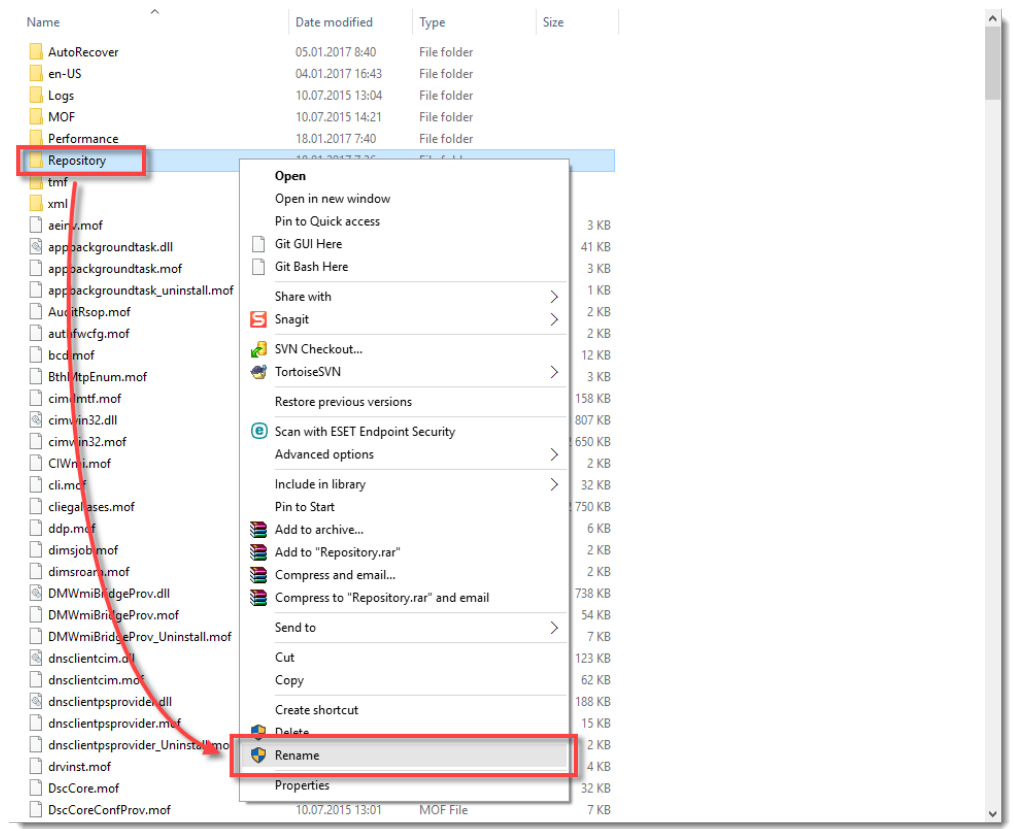

4. Start the Winmgmt service again by running the following command in the command prompt:

net start winmgmt

5. Type following commands in to the command prompt:

c:\windows\system32\wbem

for /f %s in ('dir /b \*.mof') do mofcomp %s

for /f %s in ('dir /b en-us\\*.mfl') do mofcomp en-us\%s

- 6. Reboot the computer.
- 7. After rebooting the computer, check the ESET Web Console to make sure the issue is solved.